# **Introspección**

# **PubMed: Clinical Queries, Terminología MeSH y Operadores Booleanos**

Avelar-Rodriguez David, Toro-Monjaraz Erick Manuel

## 30 de Septiembre del 2018

Introducción

**Esca** el año 1997, el centro nacional para<br>la información biotecnológica de los Estados Unidos (NCBI o *National Center for Biotechnology Information*) cuenta con el servicio esde el año 1997, el centro nacional para la información biotecnológica de los Estados Unidos (NCBI o *National Center for* de PubMed: un sistema bibliográfico gratuito con acceso a la base de datos de MEDLINE. Pub-Med permite tener acceso a más de 28 millones de referencias biomédicas, y en la actualidad, es la manera más eficaz de buscar literatura médica y de mantenerse al tanto de las novedades en la investigación biomédica.

La manera más sencilla de navegar PubMed es simplemente escribiendo el título del artículo o del tema de interés en el apartado de búsqueda localizado en la página principal (figura 1). Es decir, no se aplica ningún tipo de filtro y, por consiguiente, la búsqueda será amplia y se perderá demasiado tiempo buscando de artículo por artículo hasta encontrar el que cumpla con las necesidades del usuario; lo que se traduce en una manera ineficaz de utilizar Pub-Med y en una perdida de tiempo. De tal manera que es necesario tener conocimiento de ciertas herramientas que facilitan la búsqueda de la literatura, tales como el uso de "Clinical Queries", la terminología "Medical Subject Headings" (MeSH), y los operadores Booleanos. En el presente manuscrito, se describe de manera concisa cada una de estas estas herramientas con sus respectivos ejemplos.

## I. Clinical Queries

Esta herramienta se encuentra en la página principal de PubMed (figura 1). Una vez que se está en la página de "*Clinical Queries*", se escribe el término de interés en la parte de búsqueda y se presiona "*Search*". Esta búsqueda desglosa los resultados en tres categorías: "*Clinical Study Categories*", "*Systematic reviews*", y "*Medical Genetics*" (figura 2).

#### Autores:

El Dr. David Avelar-Rodríguez y Erick Manuel Toro-Monjaraz son médicos generales que realizaron su Servicio Social en el Instituto Nacional de Pediatría.

#### **Correspondencia:**

Dr. David Avelar-Rodrígguez. Tarascos<br>3432-6, Col. Monraz, 3432-6, Col. Guadalajara, Jal. Mex. C.P. 44670. davidavelar1@ outlook.com

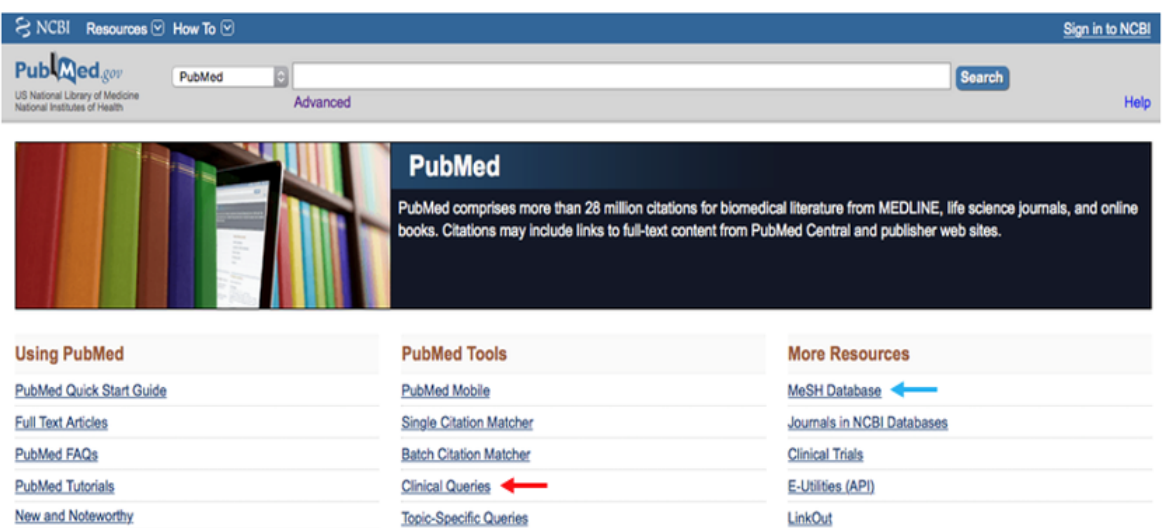

**Figura 1.** Pagina principal de PubMed. La flecha roja indica la herramienta "*Clinical Queries*", y la flecha azul indica "MeSH Database".

# **PubMed Clinical Queries**

Results of searches on this page are limited to specific clinical research areas. For comprehensive searches, use PubMed directly.

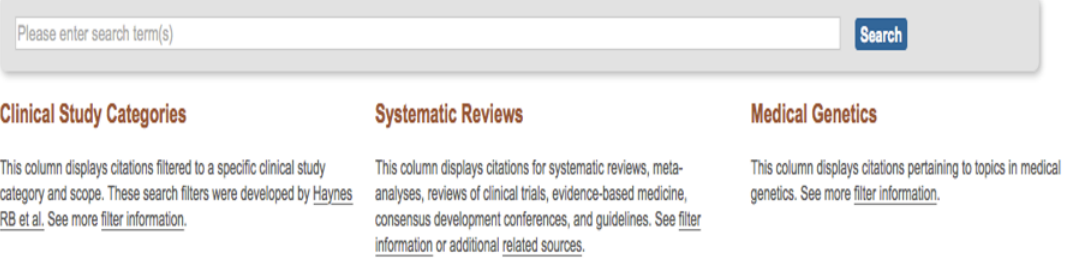

**Figura 2.** PubMed *Clinical Queries*.

La parte de "Clinical Study Categories" incluye todo tipo de artículo de investigación. En la parte inferior de esta sección existen dos apartados: "Category" y "Scope". En la parte de "Category", se selecciona el enfoque de la búsqueda de acuerdo a etiología, diagnóstico, tratamiento, pronóstico o guías de predicción clínica, según sea el interés del usuario. La parte de "Scope" amplía o reduce la extensión con la cual

el buscador incluye el número de artículos con el término de interés. La herramienta "Clinical Queries" arroja los resultados de la búsqueda basándose en el orden de relevancia por una puntuación otorgada por PubMed.

# II. Terminología MeSH

La terminología MeSH es un vocabulario médico controlado de la librería nacional de medicina (NLM o *National Library of Medicine*). Este vocabulario consiste en una serie de términos descriptivos previamente establecidos, los cuales están organizados de manera jerárquica con el fin de tener una búsqueda más específica. La terminología MeSH cuenta con sinónimos; por ejemplo, "*Vitamin C*" y "*Ascorbic Acid*", o "*Infant Obesity*", "*Childhood Obesity*", "*Infant Overweight*", etc., los cuales resultaran en el mismo término MeSH al momento de la búsqueda.

Esta herramienta se encuentra en la página principal de PubMed, en la parte derecha en el apartado de "*More Resources*" (figura 1), con el nombre de "*MeSH Database*". Una vez que está ahí, se escribe la palabra de interés y esta herramienta arrojara los términos MeSH que

se podrán utilizar en el buscador de acuerdo con el término utilizado. Por ejemplo, si se escribe la palabra "*Obesity*", el buscador arrojara los términos "*Obesity*"; "*Pediatric Obesity*"; "*Obesity*, *Abdomina*l"; "*Anti-Obesity Agents*"; "*Obesity*, *Morbid*", entre muchos otros más. Por lo tanto, se podrá utilizar el término que sea de mayor relevancia para el usuario. Una vez que se selecciona el término de interés, el buscador mostrará una serie de subtemas o "*subheadings*"; por ejemplo, si se utilizara el término MeSH "*Pediatric Obesity*", el buscador dará la opción de seleccionar cualquiera de los subtemas asociados a obesidad infantil (figura 3). Se podrá seleccionar el número de subtemas que se desee. Una vez seleccionados los subtemas, no queda más que dar clic en "*Add to search builder*" y presionar en la opción "*Search PubMed*", las cuales se localizan en la parte derecha debajo del recuadro "*PubMed Search Builder*" (figura 3).

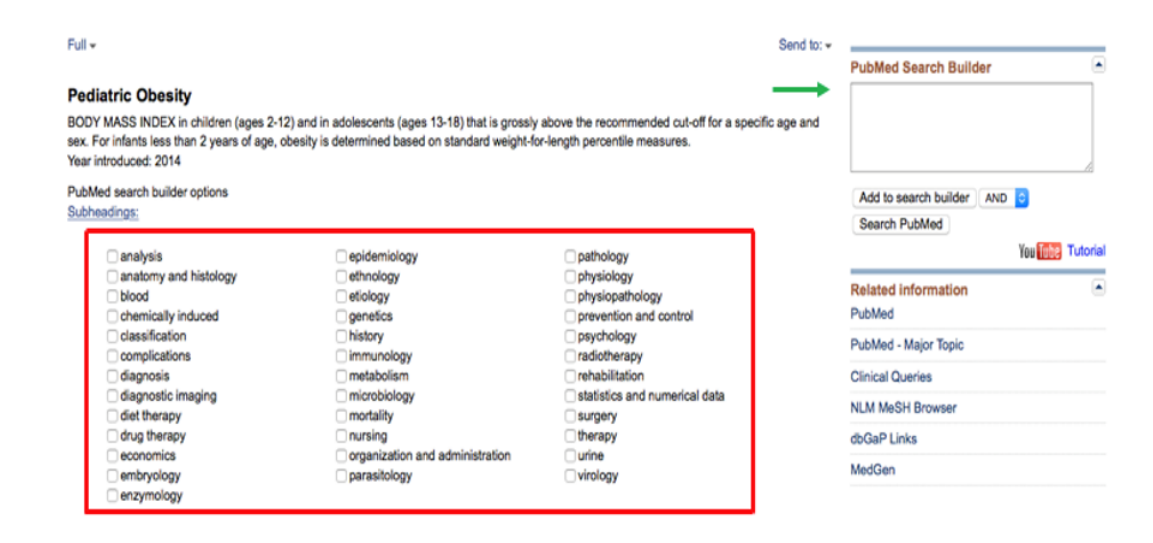

**Figura 3.** Resultado de la búsqueda del término MeSH "*Pediatric Obesity*". La información en el recuadro rojo muestra los "*subheadings*" de la búsqueda. La flecha verde muestra el apartado "*PubMed Search Builder*" en donde se irán agregando los subtemas deseados.

## III. Operadores Boleanos

Los operadores booleanos son palabras o comandos que conectan dos o más términos, lo cual resulta en la búsqueda de artículos que

contenga los términos incluidos. Los resultados de la búsqueda varían dependiendo del operador utilizado; los operadores más comunes son AND y OR (en mayúsculas).

• AND. Si se utiliza AND entre dos términos, el buscador incluirá todos los artículos que tengan ambos términos utilizados, y no incluirá ningún artículo que solamente contenga uno u otro término. Por ejemplo, si se escribe "Warfarin" AND "Ibuprofen", el buscador arrojara todos los artículos que tengan estos dos términos en sus títulos (i.e. 180; mayo 2018).

• OR. Este se utiliza para combinar dos o más términos diferentes, e incluirá artículos que tengan uno u otro término, de tal manera que la búsqueda resultará en un mayor número de artículos. Por ejemplo, si "Warfarin" por si solo arroja 27,556 resultados, y "Ibuprofen" por si solo arroja 13,384, al incluir el operador OR entre los dos términos la búsqueda arrojara 40,760 resultados (mayo 2018).

También se pueden combinar los operadores AND y OR en la misma búsqueda. Sin embargo, esto conlleva un riesgo ya que PubMed procesa la información de izquierda a derecha, por lo que el resultado de búsqueda puede no ser el

esperado. Por ejemplo, si lo que se quiere es hacer la búsqueda más especifica con el fin de incluir todos los artículos posibles que incluyan Warfarin, pero que además tengan Ibuprofen o Aspirin en el título, la lógica nos diría que lo escribiéramos de la siguiente manera: Warfarin AND Ibuprofen OR Aspirin; sin embargo, si lo hacemos de esta manera, la búsqueda arrojara todos los artículos que incluyan Warfarin y Ibuprofen, pero también todos los artículos que solamente incluyan Aspirin (i.e., 64,904; Mayo 2018). De tal manera que se tendrá que manipular el orden del procesamiento de búsqueda con algo llamado "nesting". Este procedimiento consiste en incluir paréntesis para formar "bloques", con lo cual PubMed procesara todo lo que está dentro del paréntesis primero, y después lo incorporara con lo que este afuera de los paréntesis. Por lo tanto, para formar el bloque del ejemplo anterior, se tendrá que escribir de la siguiente manera: Warfarin AND (Ibuprofen OR Aspirin), arrojando un resultado de búsqueda de 3,873 (mayo 2018).

# **REFERENCIAS**

**1.** The NCBI Handbook [Internet]. 2nd edition. Bethesda (MD): National Center for Biotechnology Information (US); 2013-. Last Updated: January 26, 2018. Consultado el día 05/Abril/2018 en https://www.ncbi.nlm.nih.gov/books/NBK143764/ pdf/Bookshelf NBK143764.pdf

**2.** PubMed R Online Training. U.S. Na-**4.** 4. U.S. National Library of Medicitional Library of Medicine. wed: 01 March 2016. First published: 08 (MeSH®). Consultado el día 10/Abril/2018 en

en https://learn.nlm.nih.gov/rest/trainingpackets/T0042010P.html

**3.** Lindsey WT, Olin BR. PubMed searches: overview and strategies for clinicians. Nutr Clin Pract. 2013 Apr;28(2):165-76.

March 2010. Consultado el día 05/Abril/2018 https://www.nlm.nih.gov/pubs/factsheets/mesh.html Last revie- ne. Fact Sheet Medical Subject Headings